## **ЛАБОРАТОРНАЯ РАБОТА «ADOBE FLASH. РАБОТА СО СТАТИЧНОЙ ГРАФИКОЙ».**

**Задание 1:** Создать красивые мультяшные облака.

Создаем новый flash документ. Нажимаем *Crtl+J (или правой клавишей мыши на пустом поле документа вызвать контекстное меню, выбрать Document Properties, другой способ - меню Modify, пункт Document),* для вызова окна *Document Properties (Свойства документа)* и задаем в появившемся окне следующие параметры: Dimensijns —350px 150px; Background color — голубой #0099FF.

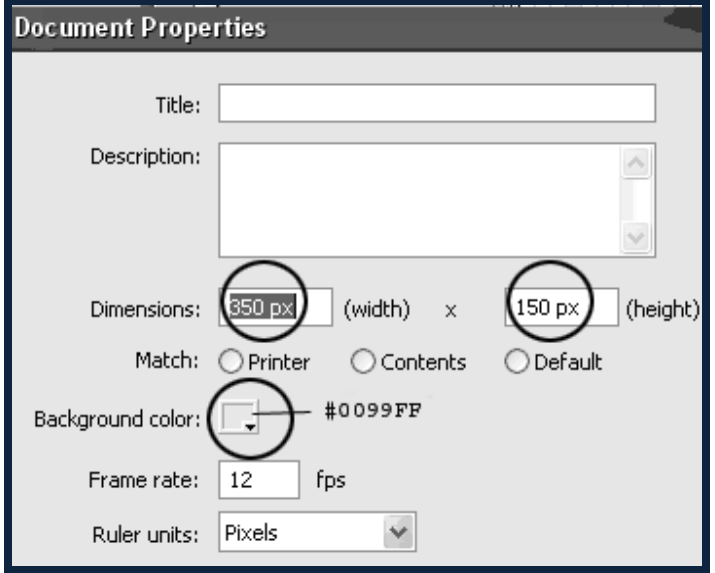

Берем *Инструмент Овал (Oval Tool).* заливка пусть будет белой, а обводка отключена. И рисуем 4 эллипса, которые будут образовывать облако.

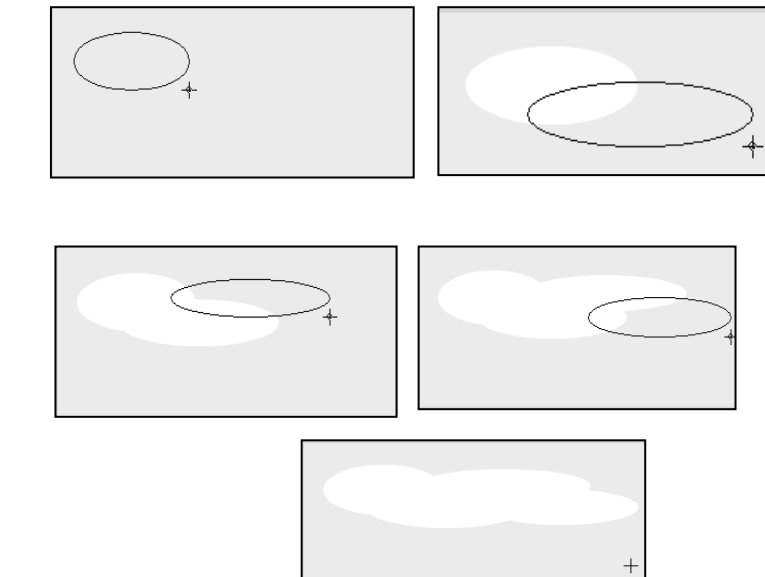

**View** EW O

Выделяем наше "облако", для этого берем *Инструмент Стрелка (Selection Tool)* наводим на «облако» и нажимаем левую клавишу мыши. Копируем «облако» в буфер обмена (*нажимаем Ctrl+C или, вызвав правой клавишей мыши контекстное меню, выбираем Copy)*.

После этого, пока ваше облако еще выделено, нажимаем *F8 (Convert to Symbol (Конвертирование в Символ))* на клавиатуре, чтобы конвертнуть нашу графику в *Movie clip*. Также, это действие можно выполнить если пойдем в *Modify>Convert to Symbol (Конвертирование в Символ).* В открывшемся диалоговом окне выбираем *Movie clip.* Нажимаем *ОК.*

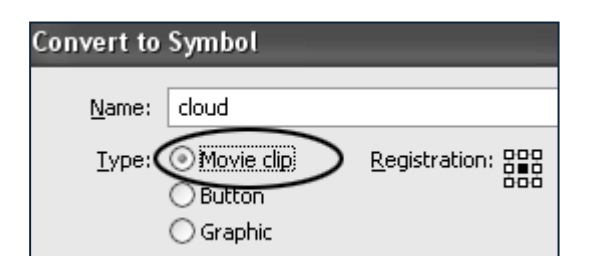

Добавляем новый слой *Layer 2* (для этого выбираем *Insert>Timeline>Layer*) и перетаскиваем его под наш слой с облаком.

Выбираем новый слой *Layer 2* и нажимаем *Ctrlt+V* (*или, вызвав правой клавишей мыши контекстное меню, выбираем Paste)* для того, чтобы поместить скопированное ранее a a облако.

Используем *Инструмент Стрелка (Selection Tool)* , чтобы передвинуть ваше нижнее облако чуть ниже и вправе первого облака, как на картинке внизу.

Выделяем облако на втором слое, нажимаем *Ctrl+C (для копирования)*, создаем новый слой (третий), для этого выбираем *Insert>Timeline>Layer,* и перемещаем его вниз, под

первый и второй слой. Помещаем в третий слой скопированное облако *(Ctrl+ V)*.

Пока облако еще выделено, заливаем его черным цветом.

Blur  $X: \bigcap \mathbb{C}$ 

Quality: Low

Strength: (

Опять используем *Инструмент Selection Tool (Стрелка)*, чтобы передвинуть уже это облако чуть вниз и вправо.

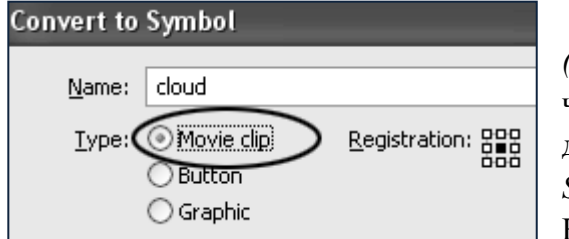

После этого, пока ваше облако еще выделено, нажимаем *F8 (Convert to Symbol (Конвертирование в Символ))* на клавиатуре, чтобы конвертнуть нашу графику в *Movie clip*. Также, это действие можно выполнить если пойдем в *Modify>Convert to Symbol.* В открывшемся диалоговом окне выбираем *Movie clip.*  Нажимаем *ОК.*

√ Knockout

Inner shadow

Hide object

Внизу рабочего окна расположено окно *Properties Panel*, если она не открыта *-* открываем *Ctrl+F3* и нажимаем на *Filters>Add Filters>Drop Shadow* (*Отбросить тень)* (или выбираем левой клавишей мыши иконку  $\bigoplus$ ) и вводим следующие параметры: Blur X—0; Blur Y—0; Strength—30%; Quality—Low; Angle—45; Distanse—5; Knockout.

Color:

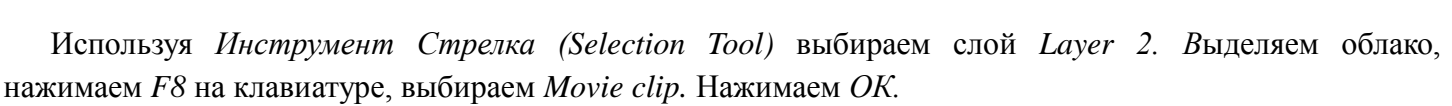

Distance

Внизу рабочего окна расположено окно *Properties Panel*. На панели *Color* вводим для параметра alpha 65%

 $\Box$  $\mathbb D$  Laver 1 П  $\sqrt{2}$  Layer 2

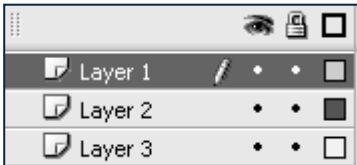

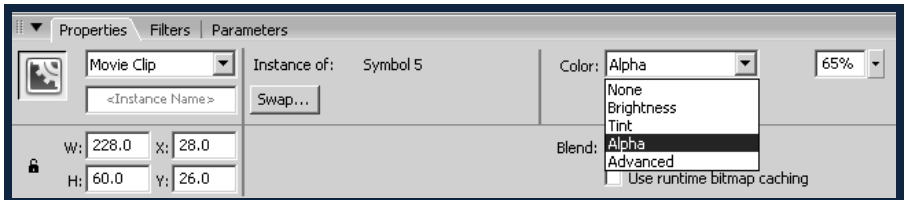

В результате получилось настоящее мультяшное облако.

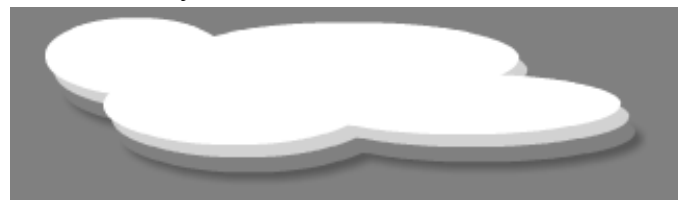

**Задание 2:** Создать тень во Flash8, без использования *Action Script,* а применяя только *фильтры* и *Панель Transform (Трансформация)*.

Создаем новый документ. Выбираем *Rectangle Tool (Инструмент Прямоугольник)* и рисуем им прямоугольник с заливкой, но без обводки. Примерный размер фигуры пусть будет *60\*150px*.

Пока наш прямоугольник еще выделен, нажимаем *F8* (или идем в *Modify>Convert to Symbol)* для того, чтобы перевести нашу фигуру в *Movie Clip Symbol.* В открывшемся диалоговом окне выбираем *Movie clip.*

Нажимаем *ОК.*

Создаем новый слой под основным. Для этого выбираем *Insert>Timeline>Layer,* а затем просто перетаскиваем новый слой под основной.

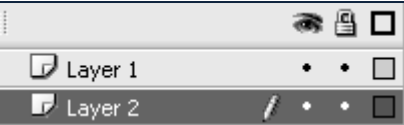

Выбираем левой клавишей мыши первый фрэйм слоя *layer1* и нажимаем *Ctrl+C (Копирование).* После этого выбираем левой клавишей мыши первый фрэйм слоя *layer 2* и нажимаем *Ctrl+Shift+V* (копирование в то же место).

Блокируем слой с первоначальным содержимым (*Layer 1*), повесив на него замочек .

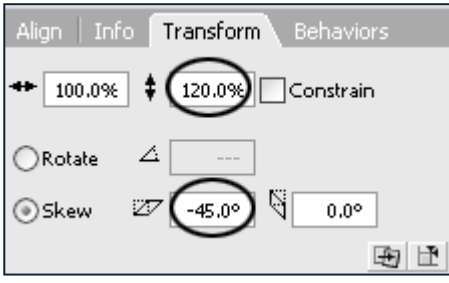

Выбираем продублированный прямоугольник на нижнем слое и используем *Панель Трансформация (Modify → Transform)* для *Горизонтального вытягивания и сдвига (Horizontal stretch и skew).* Задаем следующие параметры:  $\leftrightarrow 100,0\%$ ;  $\frac{1}{2}$  120,0%; Skew  $\frac{20}{\sqrt{2}}$ 45,0<sup>0</sup>,  $\Box$  0,0<sup>0</sup> .Нажмите клавишу Enter.

Используя *Инструмент Стрелка (Selection Tool)* соедините основания четырехугольника и параллелограмма. После этого, наш скопированный прямоугольник будет располагаться там, где и положено тени.

Пока тень еще выделена, конвертируем тень в *Movie clip* —, нажимаем *F8* на клавиатуре, выбираем Movie clip. Нажимаем *ОК.* Переходим в *Панель Filters (Фильтры).* Выбираем левой клавишей мыши иконку и выбираем *Drop Shadow (Отбросить тень)*, со следующими параметрами:

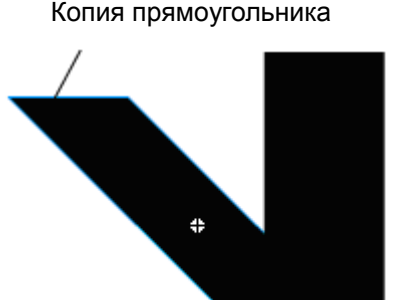

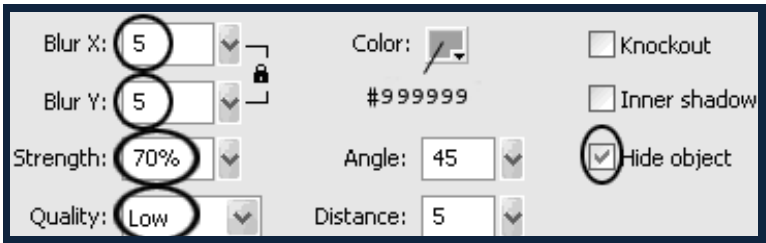

Blur X—5; Blur Y—5; Strength—70%; цвет—бледно серый #999999; Quality—Low; Angle—45; Distanse—5; Hide object.

В результате получилась тень от прямоугольного объекта.

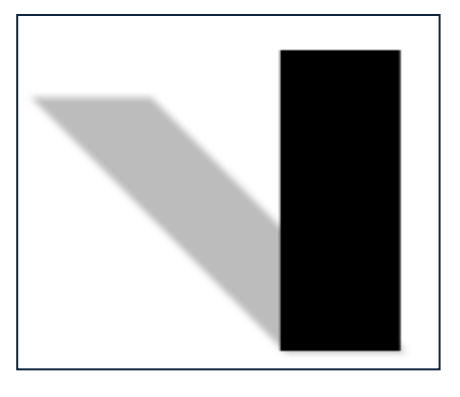

**Задание 3:** Нарисовать профессиональную кнопку с помощью Flash.

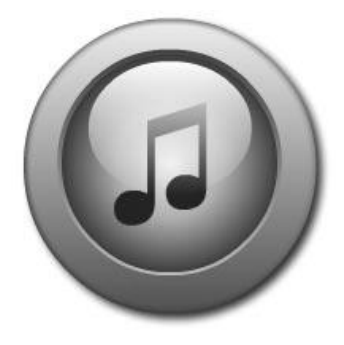

Создаем новый документ размером *400 px 400px*.

Переименовываем текущий слой (layer1) на "base" (двойной щелчок левой клавишей мыши на имени слоя в панели Timeline).

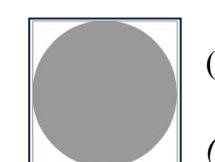

Выбираем *Инструмент Овал (Oval Tool(O))* на *Панели Инструментов* и рисуем овал (рисунок слева).

Теперь, залейте овал градиентом. Убедитесь, что *Панель Color Mixer* 

*(Смешение цветов)* открыта, если нет, выберите в верхнем меню Window*> Color Mixer* и введите в раскрывшемся окне панели следующие параметры: Type—Linear; R—81; G—81; B—81; Alpha—100% (овал должен быть при этом выделен, естественно).

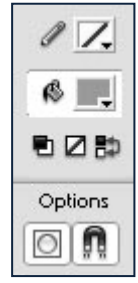

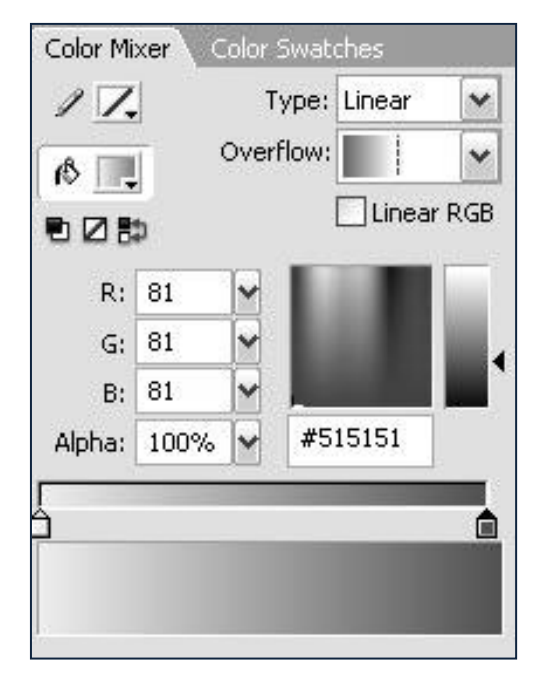

Градиент будет выглядеть одним из представленных способов.

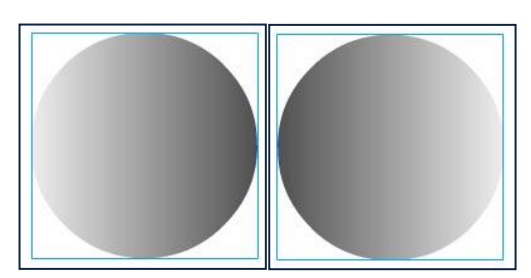

Для настройки направления градиента выбираем на *Панели Инструментов Инструмент Трансформации Градиента (Gradient Transformation Tool) (или выбираем на клавиатуре F).* В правом верхнем углу рамки выделения выбираем левой клавишей мыши появившийся маркер и, не отпуская левую клавишу мыши, поворачиваем наш градиент по часовой стрелке на  $90^{\rm o}$  .

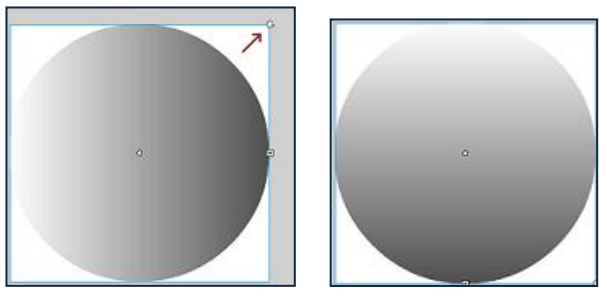

Для того, чтобы добавить эффекты типа *"отбросить тень (drop shadow)"* и *"внутреняя тень (inner*  shadow)", необходимо конвертнуть наш круг в movie clip, так как Flash позволяет применять эти эффекты только к movie clip. Поэтому щелкаем правой кнопкой мыши по нашему объекту и выбираем *Convert to Symbol (Перевести в Символ)*. Используем следующие параметры:

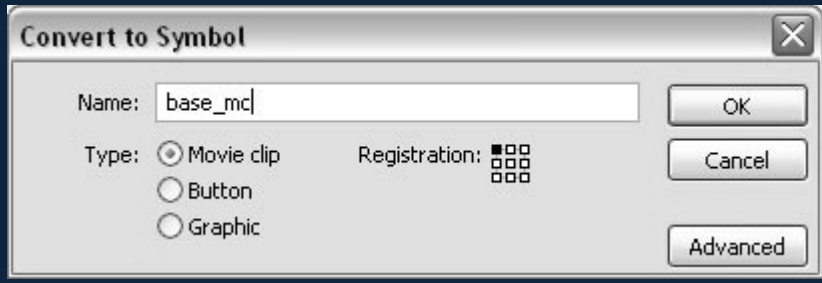

Нажимаем *ОК*. Теперь идем в *Панель Свойств Properties*>Filters. Выбираем левой клавишей мыши

иконку , чтобы добавить фильтры. Выбираем фильтр *"Drop Shadow (Отбросить Тень)"* и используем следующие значения: Blur X—6; Blur Y—6; Strength—82%; Quality—Madium; Angle—45; Distanse—5.

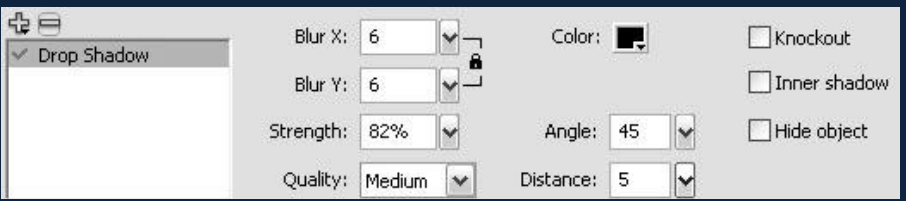

Мы создали эффект Внешней Тени. Теперь создадим *Внутренюю Тень*. Для этого опять выбираем левой клавишей мыши иконку **Ние** и выбираем *Drop Shadow (Отбросить Тень)*, но на этот раз вводим другие параметры: Blur X—8; Blur Y—8; Strength—1000%; Quality—Low; Angle—45; Distanse—0; Inner shadow.

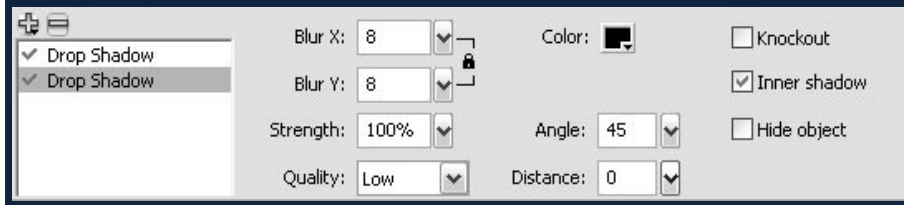

Наш основной слой готов, он должен выглядеть так:

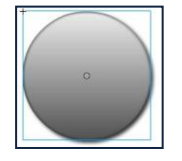

Создадим новый слой и назовем его "bevel". Выбираем опять *Инструмент Oval (Овал)* и рисуем круг, как на рисунке справа.

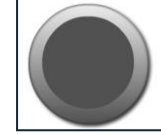

Закрашиваем *Овал Градиентом* с установками на *Панели Color Mixer*: Type—Linear; R—242; G— 242; B—242; Alpha—100%.

Опять, используем *Инструмент Трансформации Градиента (Gradient Transform Tool) (или выбираем на клавиатуре F).* для поворота градиентной заливки на 90 градусов (так, чтобы белый цвет находился внизу, а не слева или справа).

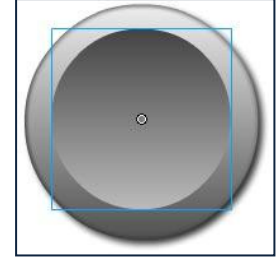

Создаем еще один новый слой и называем его "blue". Он должен быть самым верхним.

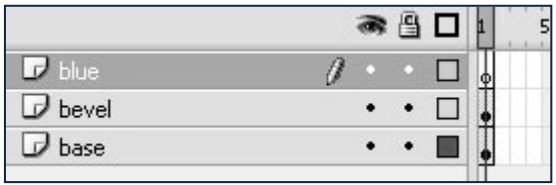

На этом слое мы будем создавать светящееся голубое стекло. Для начала рисуем круг с помощью

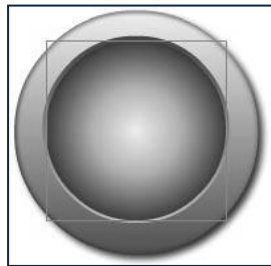

*Инструмента Oval*. Для того, чтобы новый круг получился одинаковым с уже имеющимся внутренним кругом, в панели *Свойств Properties* введите те же значения X; Y, что и у слоя "bevel".

Теперь, используя все ту же *Панель Color Mixer*, окрашиваем наш круг в Градиент с параметрами: Type—Radial; R—2; G—71; B—100; Alpha—100%.

Создадим еще один слой и назовем его "gloss", нарисуем в нем овал, как на рисунке справа:

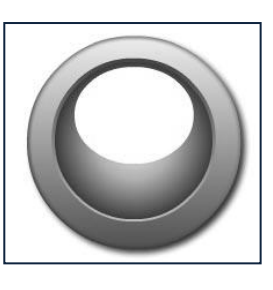

Для достижения эффекта, когда Градиент меняется от *Белого к Прозрачному*

необходимо для начала создать градиент от *Белого к Белому*, а затем выставить значение *alpha=0%* на конце Градиента.

Поэтому, задаем для него на *Панели Color Mixer* параметры следующим образом: щелкаем левой клавишей мыши по левому маркеру и устанавливаем Type—Linear; R—242; G—242; B—242; Alpha— 0%, а теперь щелкаем левой клавишей мыши по правому маркеру и устанавливаем Type—Linear; R—

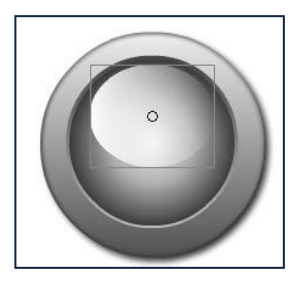

242; G—242; B—242; Alpha—100%,.

Поворачиваем Градиент на 90 градусов (белым цветом вверх).

Можно поместить какой-нибудь значок (например, как на картинке внизу) на новом слое между *"gloss"* и *"blue".*:

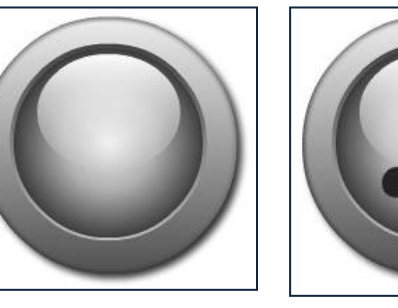